# Grants Basic Training Adjusting Grant Budgets & Customer Contracts

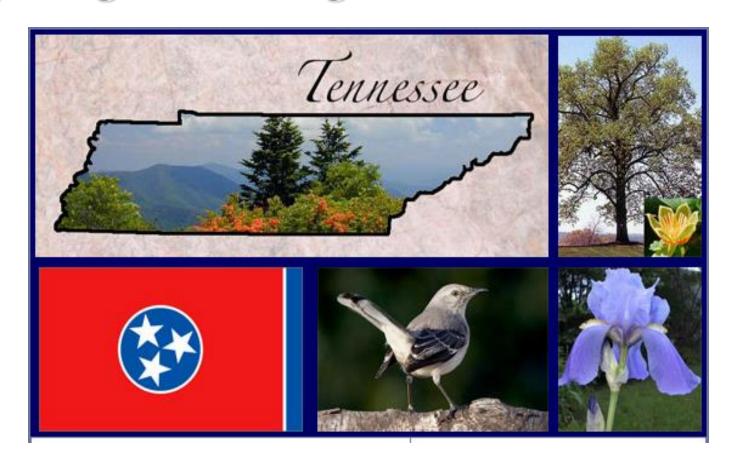

# Adjusting Grant Budgets & Customer Contracts Training Objectives

- > Understanding the two different processes
  - Adjusting a Project Budget
  - Making an adjustment to Customer (revenue) Contract with Amendment
- > Understanding the various controls on both
- > Steps to adjust a Project Budget
- > Steps to create and Process a Customer (revenue) Contract Amendment

# What needs to be Accomplished?

- > Grant Modifications
  - 1) Adjust Project Budgets
  - 2) Make adjustment to Customer (revenue) Contract with Amendment

- ?? Do you want expenditures to process ??
- ?? Do you want billing and revenue to process ??
- ?? Do you want all of the above to process ??

# **Project Budget Adjustments**

- ➤ Decisions ????
- Project Budgets Adjustments
  - > Was the amount initially entered correct?
  - > Is a budget item needed on the budget?
  - > Was the grant funded in increments?
  - > Was the grant amount reduced?
  - > Did payroll process and an encumbrance (PO) still remain?

# **Project Budget Adjustments**

#### Grant Project Budgets and Commitment Control

- > The Grant Project Budget controls your spending limit
- > The Grant Project Budget contains five digit budget items
- > These budget items allow for a range of encumbrances, preencumbrances, and expenditures to occur
- > The Grant Project Budget contains a five digit fund
- > The fund allows for encumbrances, pre-encumbrances, and expenditures to occur on the specific fund
- > The Grant Project Budget contains five digit department IDs
- > The department field has no controls, but is a required field
- > Payroll and Fringe can exceed the Grant Project Budget, however budget item(s) 70100 and 70200 must exist on the specific fund

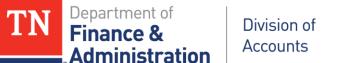

1st - Research in Commitment Control

Navigation: FSCM> Commitment Control> Review Budget Activities> Budgets Overview - Ledger Group is "PRJ\_OVR\_PR" Overall Project Budget

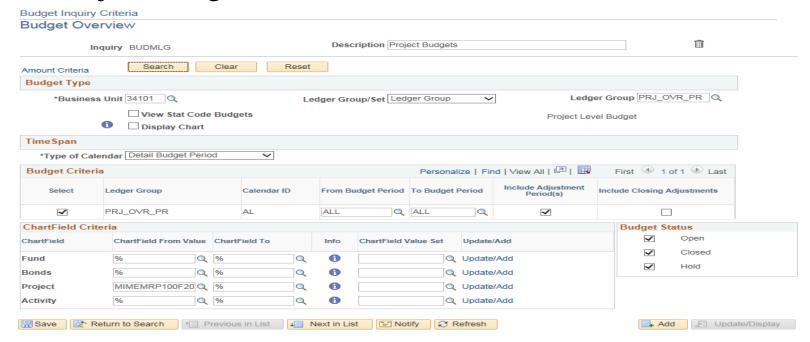

If the expenditure trying to process is greater than the available budget and it is allowable to the grant. Available budget on this project ID's budget is \$24,831.53 – if expenditure trying to be processed is \$25,000.00 – an increase of \$168.47 would be needed.

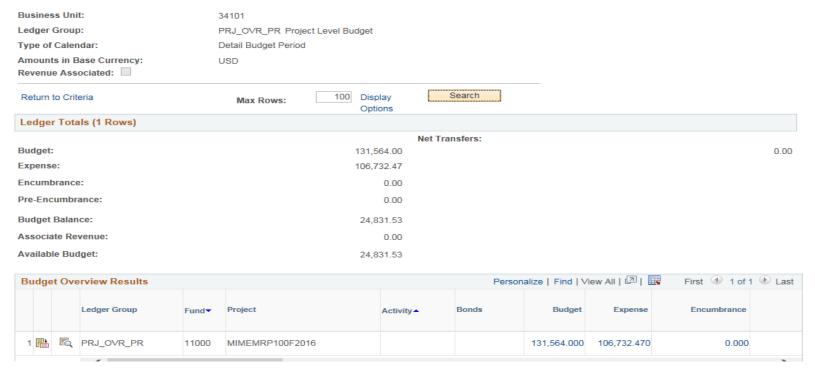

Increase the project budget. Navigation> FSCM> Grants> Awards> Project Budgets & enter BU & project ID & search.

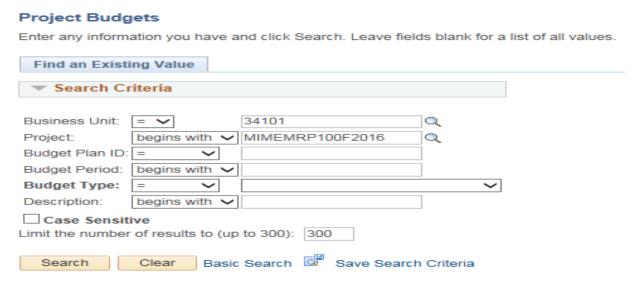

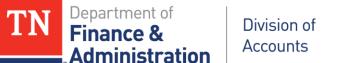

Click on the Blue Budget Amounts Line to View All.

Go to any line in the budget and select the blue plus sign adding a new line to the budget.

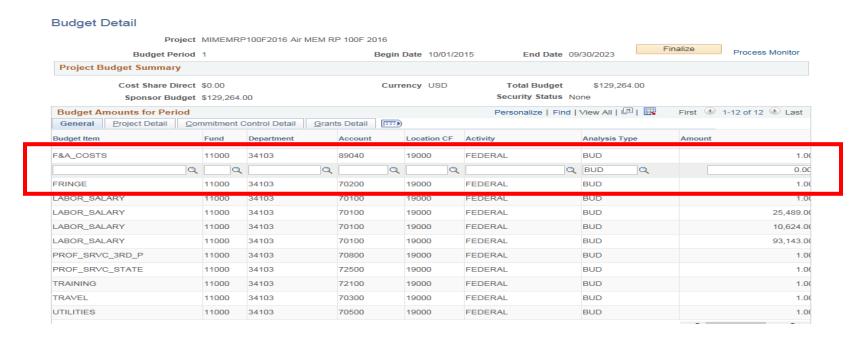

Select the Budget Item needed.

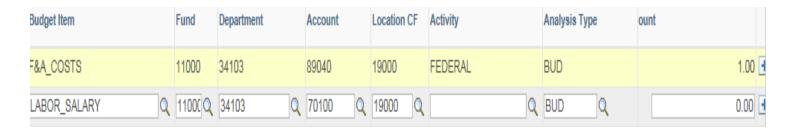

Enter the Amount of the Increase and Activity needed.

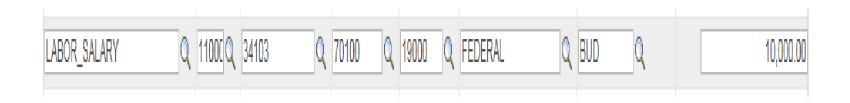

If grant was 75 - 25 -two lines would be needed.

- > One for Federal with additional Federal dollars
- > One for State with additional State dollars.
- > Federal line would be BUD
- > State line would be CBU

Click on the Commitment Control detail tab and change Budget Entry Type from "Work Program Original Entry" to "Revenue Expansion (Fed/Othr)" & save.

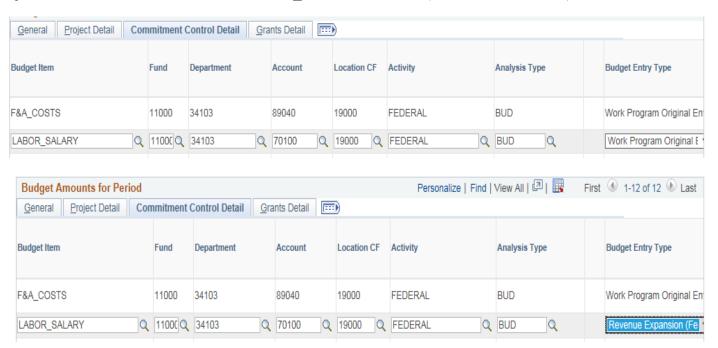

Scroll over and change Parent Budget Entry Type from "Work Program Original Entry" to "Revenue Expansion (Fed/Othr)" and save

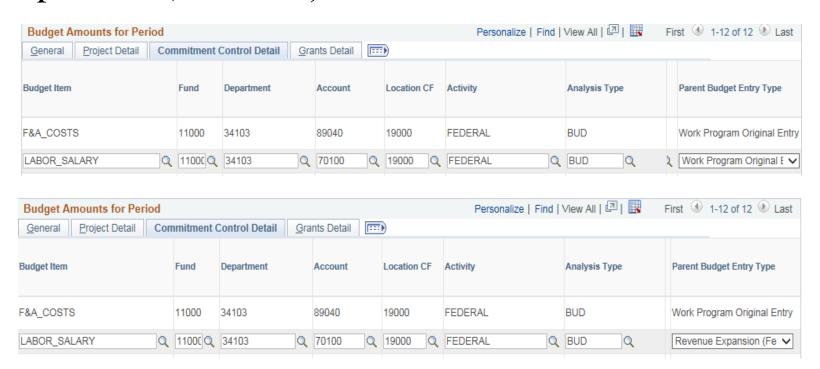

Scroll over and change Budget Line Code from "Original" to "Adjustment" and save.

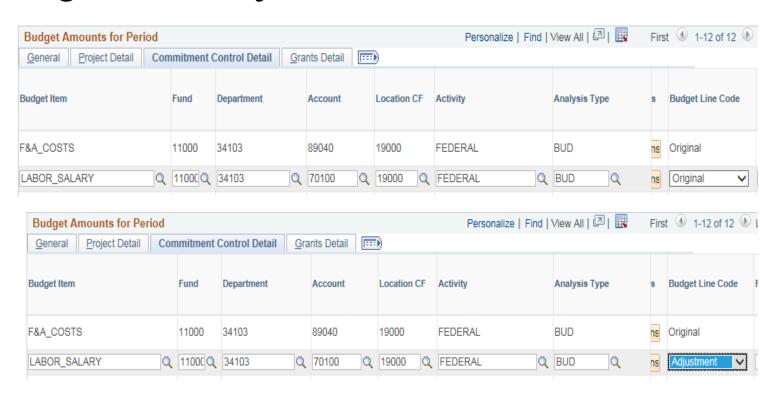

If line was Indirect Cost – click on the Grants Detail tab and choose the Facilities and Admin box to have a check in it.

If you had a line that was STATE activity; make it "Cost Shared" – choose the Cost Sharing box to have a check in it.

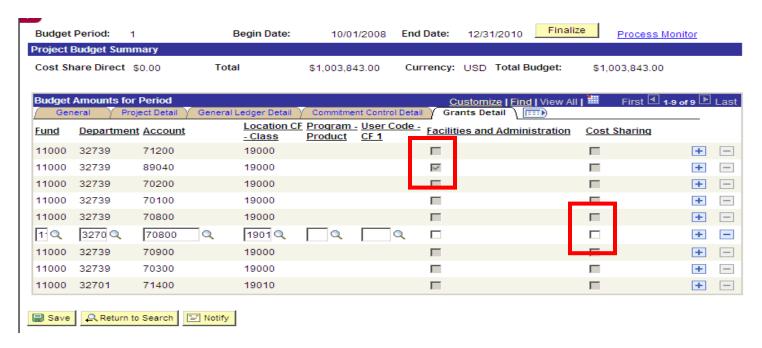

Click on the Project Detail tab and change the Accounting Date to the Begin Date on the Project ID and save.

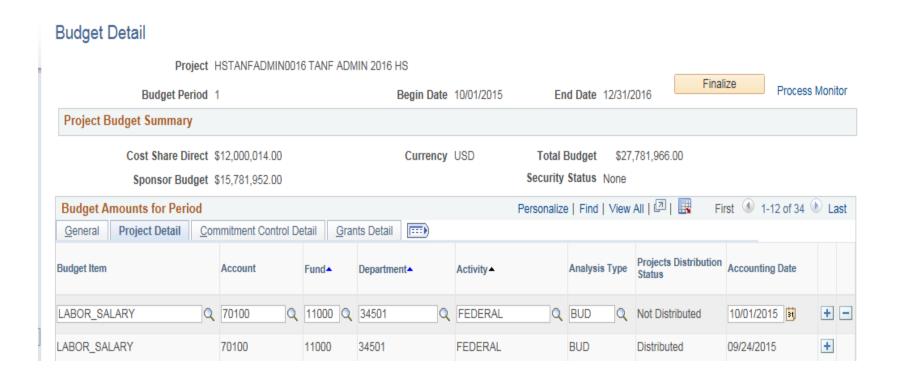

Save

Ready to finalize the Project Budget.

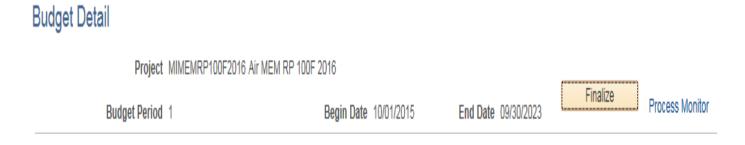

Click Oh. Message Will appear.

Message

Budget Finalization has been processed. (13100,707)

Click on the Process Monitor hyperlink to view run status.

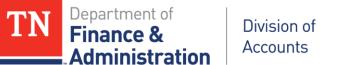

#### Click on the Process Monitor hyperlink

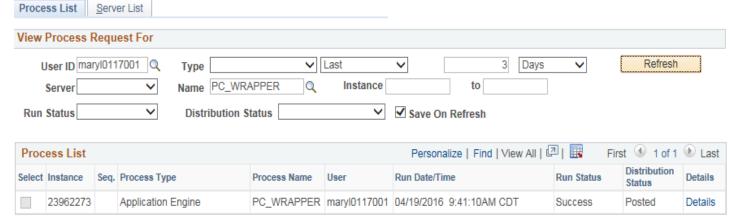

Click the yellow refresh button until the Run Status is "Success" and the Distribution Status is "Posted."

Click on the Details hyperlink.

Click on the Message Log hyperlink & view all & scroll down.

Look for the number of Rows "Edited with No Errors" and

"Loaded.

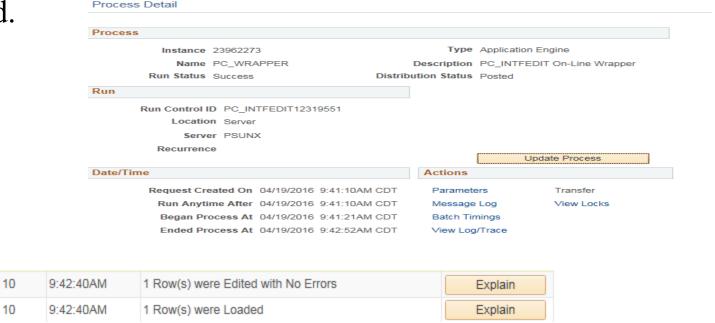

> One can't reduce the Grant Project Budget by more than the available budget.

Navigation: FSCM> Commitment Control> Review Budget

Activities – Enter BU and PRJ\_OVR\_PR for overall Ledger Group and enter Project ID and click on search.

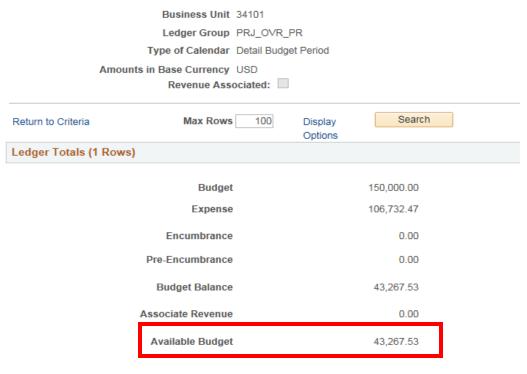

- > If you tried, the Grant Project Budget would hang up on a temporary table.
- > TN\_PR135\_PROJ\_BUDGETS\_IN\_ERROR query is one that you could run to identify this, or if you looked back on the Grant Project Budget, click on the Commitment Control Status and in Exceptions you would have a blue dot with an "i" in it. The Message Log would reflect that the budget had errors; so you need to recheck Commitment Control to see what the available budget amount to reduce was compared to what you tried to reduce.

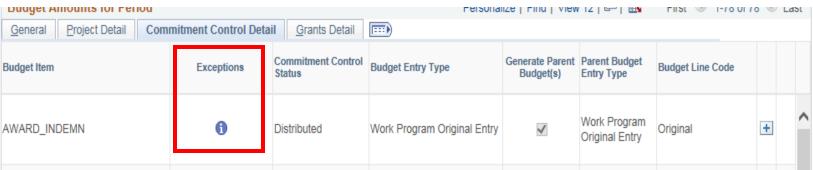

# **Budgets vs Amendments**

These are two separate and independent actions.

- > Modifying the budget does not affect the Customer (revenue) Contracts billing limit; a Contract Amendment has to be done along with adjusting the Grant Project Budget.
- ➤ Adjusting the Grant Project Budget does not affect the Customer (revenue) Contract except that it sends the billable amount to the Award Profile section of FSCM Edison.

## **Customer (revenue) Contract Amendments**

Notes: Grant Project Budgets and Customer (revenue) Contract Amendments

- ➤ If the Project budget is increased but the billing limit of the Customer (revenue) Contract is not amended:
  - > Transactions will process in:
    - > Accounts Payable
    - > Travel
    - ➤ Payroll
    - ➤ General Ledger
  - Transactions *will not* recognize revenue
  - > Transactions *will not* bill
  - Transactions will not produce a draw

## **Customer (revenue) Contract Amendments**

### Customer (revenue) Contract Amendments

- Customer Contract billing limit can not be more than amount state has been granted!
- > Must be allowable by grantor.
- > May be needed if Federal amount reduced.
- ➤ May be needed if agency/business unit/project ID or Customer (revenue) Contract has had Refund of Prior Year Federal Expenditures (68012000) or Program Income (680800005) received.

## **Customer (revenue) Contract Amendments**

Customer (revenue) Contract Amendments

- ➤ May be needed if agency/business unit or Customer (revenue) Contract was only entered for a portion of the granted dollars (awarded in incremental amounts - not in one lump sum).
- > May be needed if transactions exist in "OLT" over the Customer (revenue) Contract's billing limit.

Navigation: FSCM> Customer Contracts> Create and Amend> General Information

Enter: BU

Enter: Customer (revenue) Contract

Search

Or

Navigation: FSCM> Grants> Awards> Award Profile

Enter: BU

Enter: Either Grant Award # or Project ID

Search and then hop to the Customer Contract via hyperlink

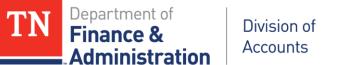

## From the General Page

Click on the Lines Tab

Click on the Detail Tab on the Contract Lines page

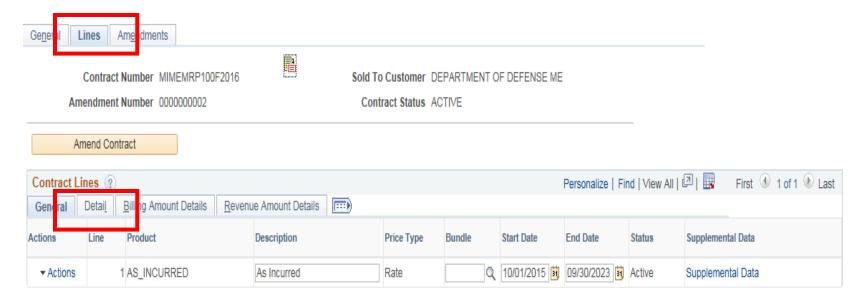

Click on the Contract Terms hyperlink to get to the "Related Projects" page

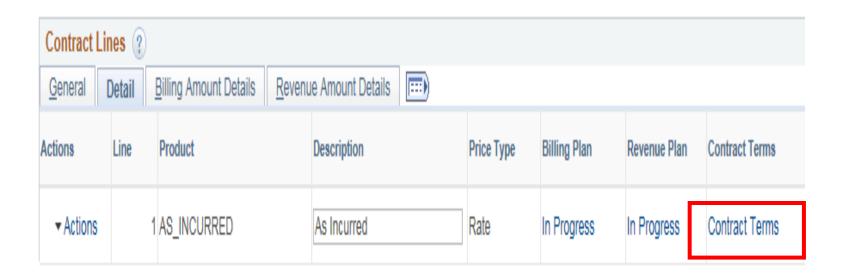

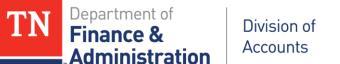

On the "Related Projects" page there is a Billing Limit and a Revenue Limit – these should be the same.

#### Click on the Amend Contract button

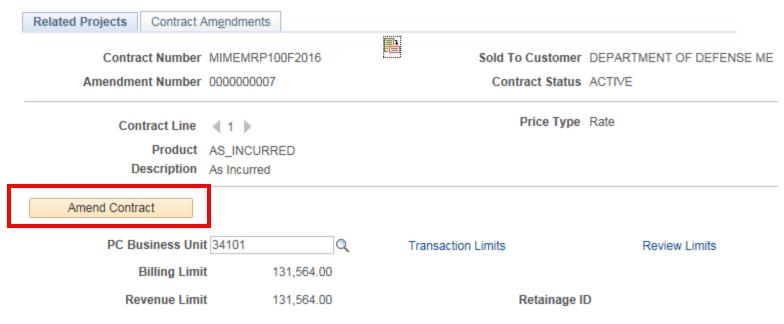

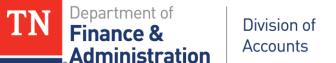

This opens up the Contract Amendments page.

Click the Amendment Type and select the value needed.

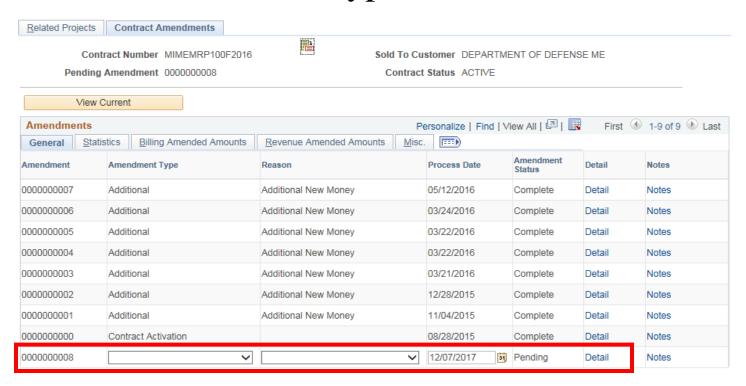

In this example we are selecting "Additional" and the Reason "Additional New Money" -

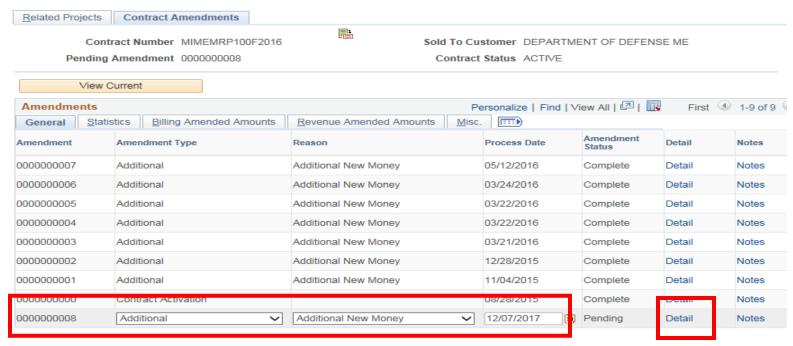

Click on Save and then click on the Detail hyperlink.

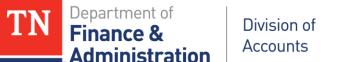

Click on the Amendment Amount Allocation hyperlink.

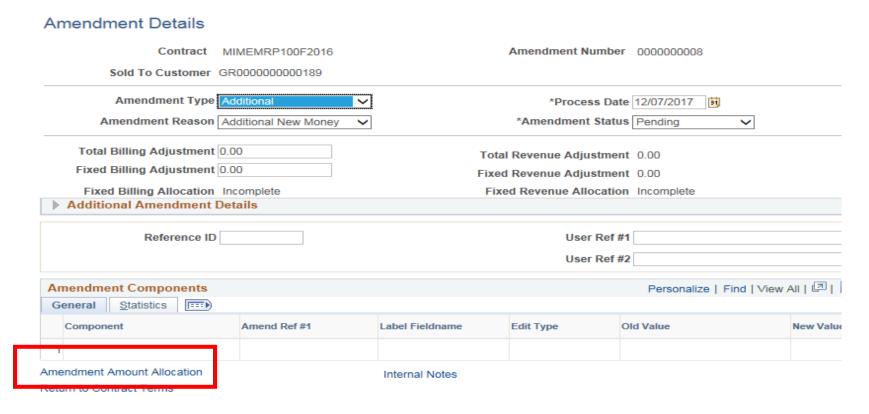

Bringing you to the Amendment Billing Allocation Page which says the Allocation is Incomplete and the New Billing Limit box is now open to enter a new value.

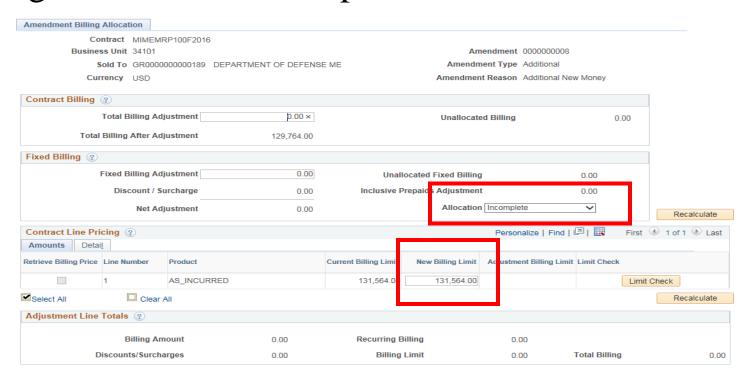

Enter the New Billing Limit in the Contract Line Pricing section only and click on "Recalculate" which will change the Allocation from "Incomplete" to "Complete" and Save.

Amendment Billing Allocation

Contract MIMEMER 100F2016

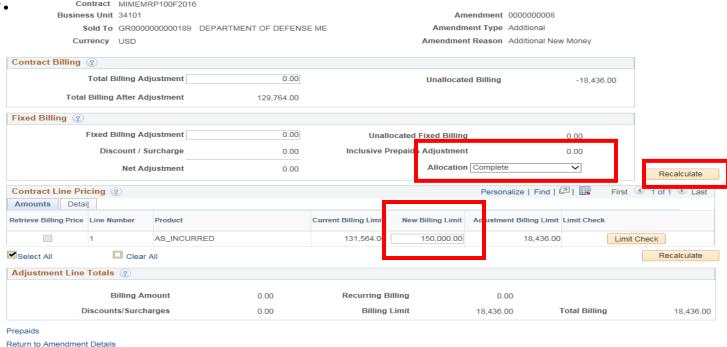

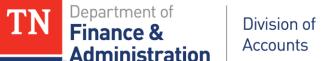

#### Click on Return to Amendment Details

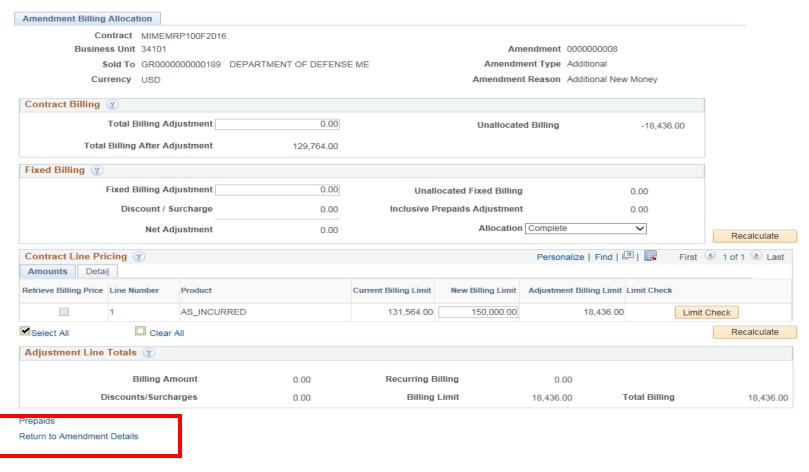

This brings you back to the Amendment Details page.

Change the Amendment Status from "Pending" to "Ready"

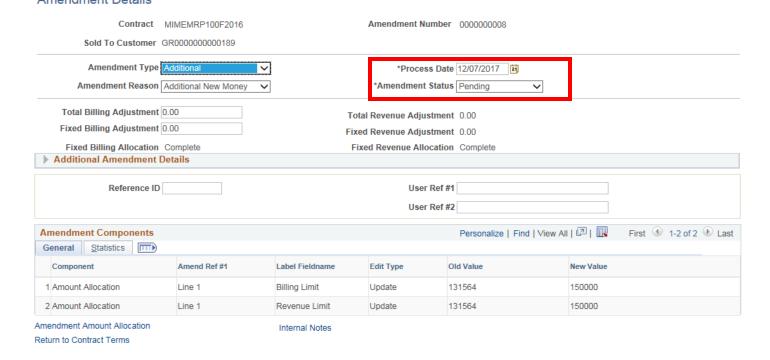

## The "Process Amendment" button will appear.

Amendment Details

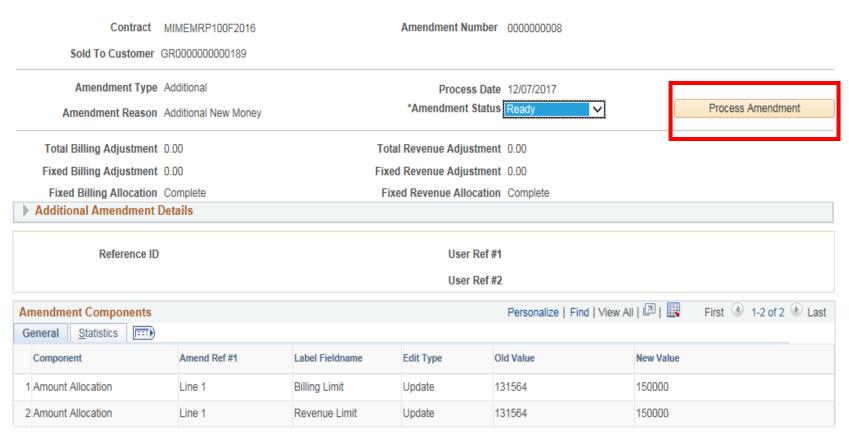

When the Amendment is complete the Amendment Page will show the Amendment Status as "Complete."

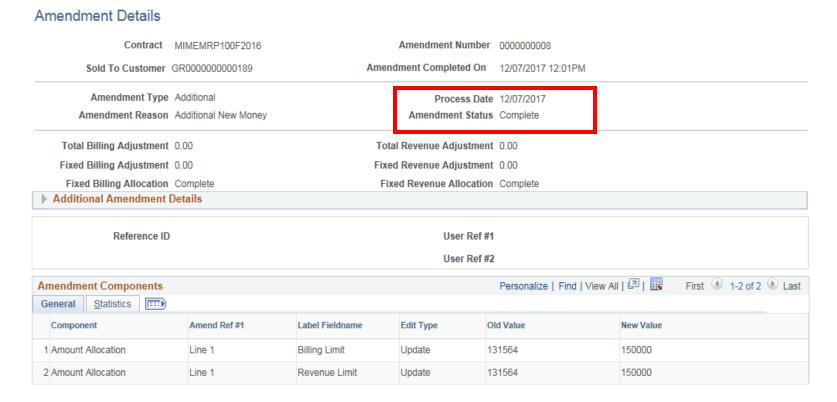

Click on the Return to Contract Terms hyperlink and the new Billing and Revenue Limits appear and your Amendment has been successfully accomplished.

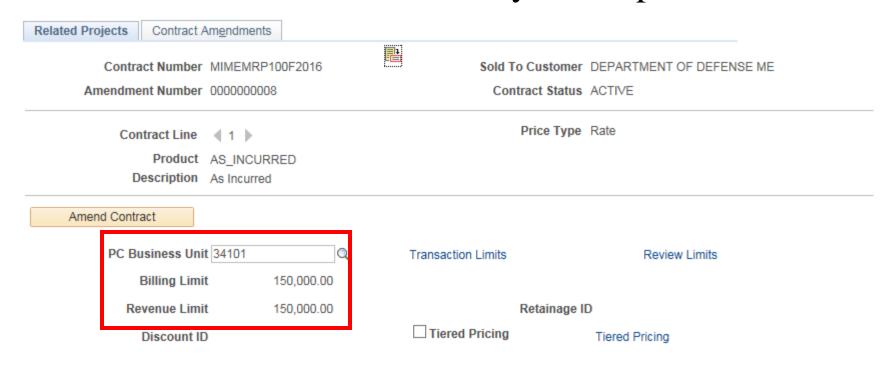

Double check that the amount on the Award Profile is also equal to the Amount on the Customer Contract.

Navigation: FSCM> Grants> Awards> Award Profile

Enter BU: Award Profile and search; click on Funding Tab

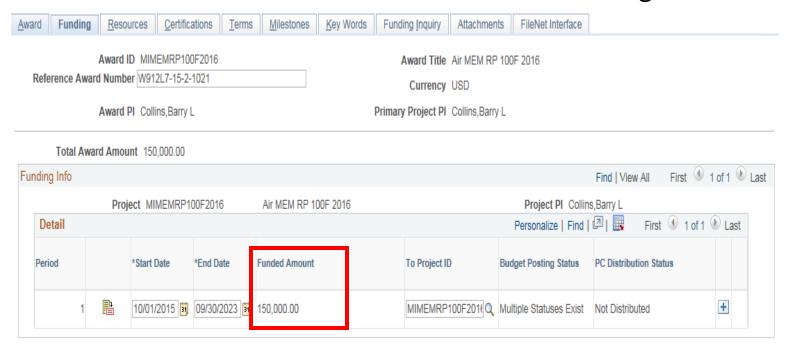

If the agency/business unit had OLT transactions on the Customer (revenue) Contract – a ticket would need to be filed with the Edison Help Desk for the FSCM/Grants/Projects team to run "Pricing" on those OLT transactions.

### Information to give to the Help Desk:

- Business Unit
- Customer (revenue) Contract
- Accounting Dates of OLT transactions

Questions ????